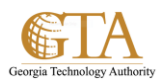

# Import Spreadsheet

#### 1. Select an Excel Spreadsheet, e.g**.** Sample\_Spreadsheet

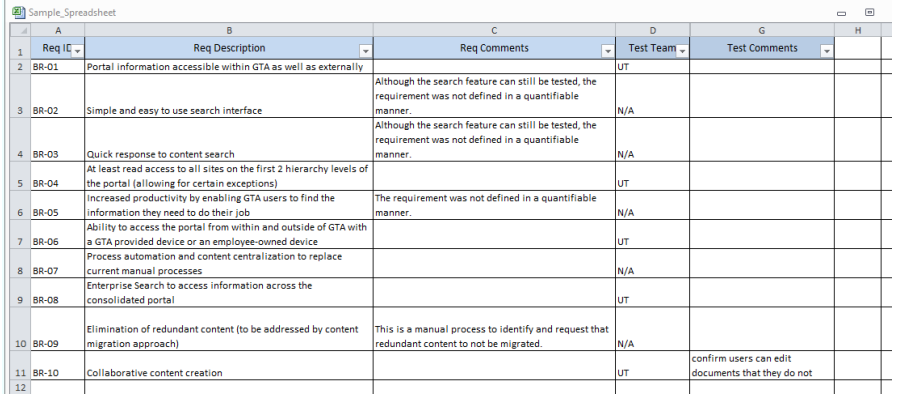

2. Navigate to the site where you want to import the spreadsheet, SharePoint Support.

Click on the **gear** and then click **Add an app.**

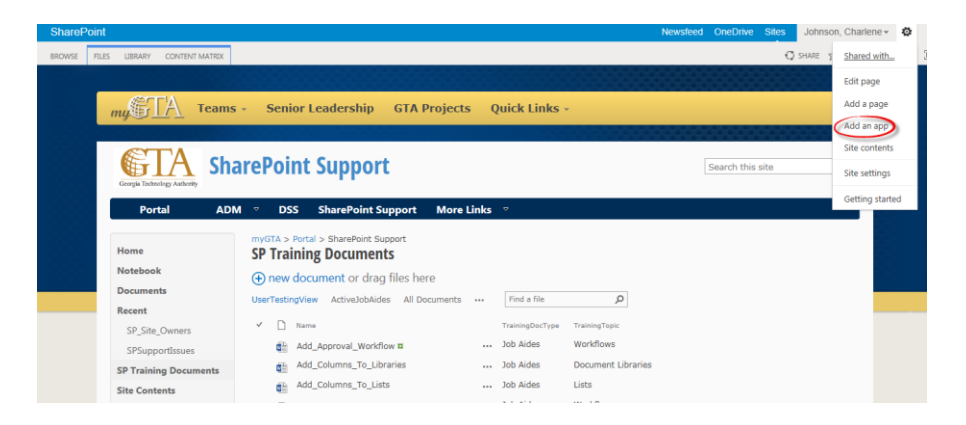

3. Scroll through the apps and click **Import Spreadsheet**

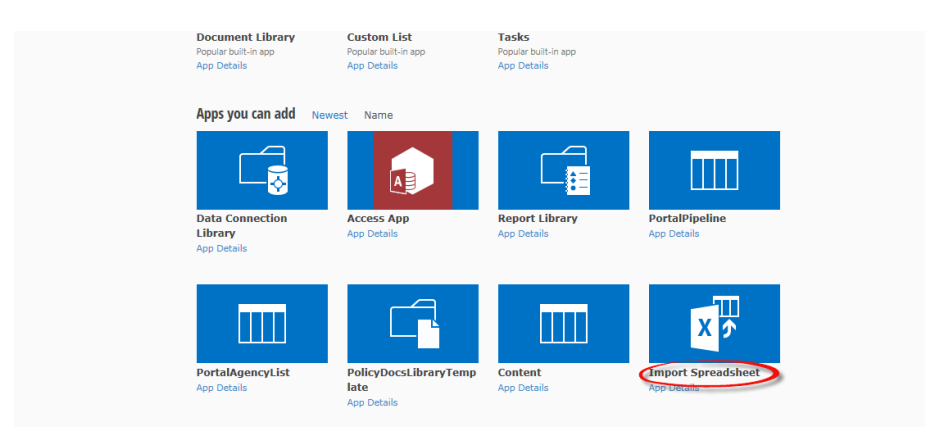

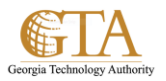

4. Name the list and click **Browse** to select the **File Location**, e.g. SP\_Sample\_Imported\_List

Click **Import**.

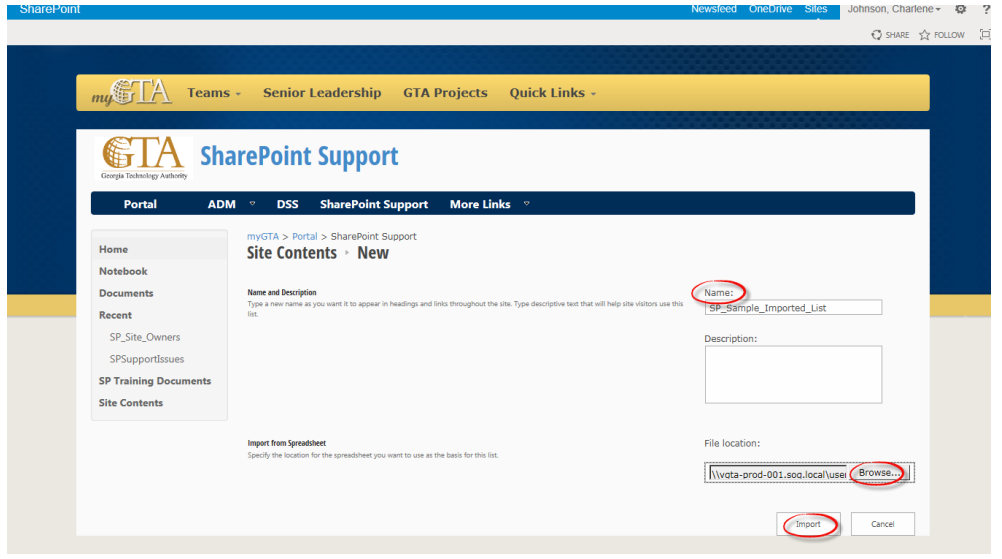

5. Select **Range Type**, e.g. Range of Cells and then click on **Select Range**

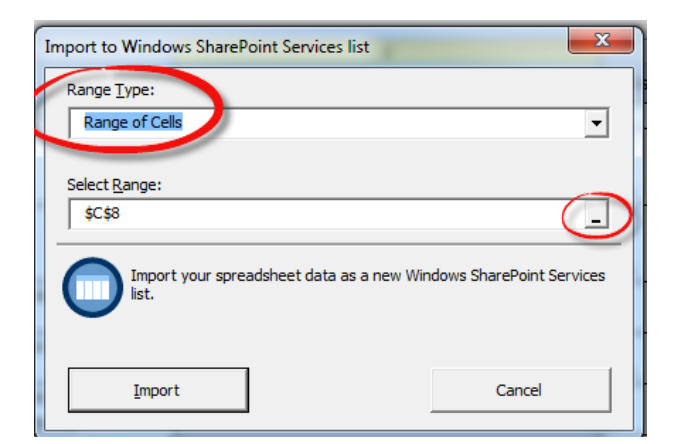

The **Import to Windows SharePoint** box is displayed.

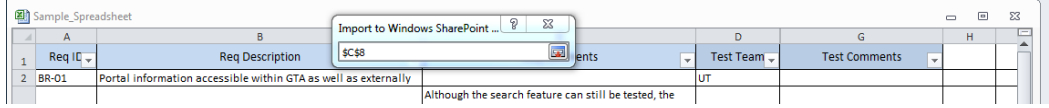

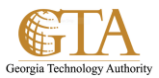

## 6. On the spreadsheet, highlight the range you want to import, e.g. A1 to G11

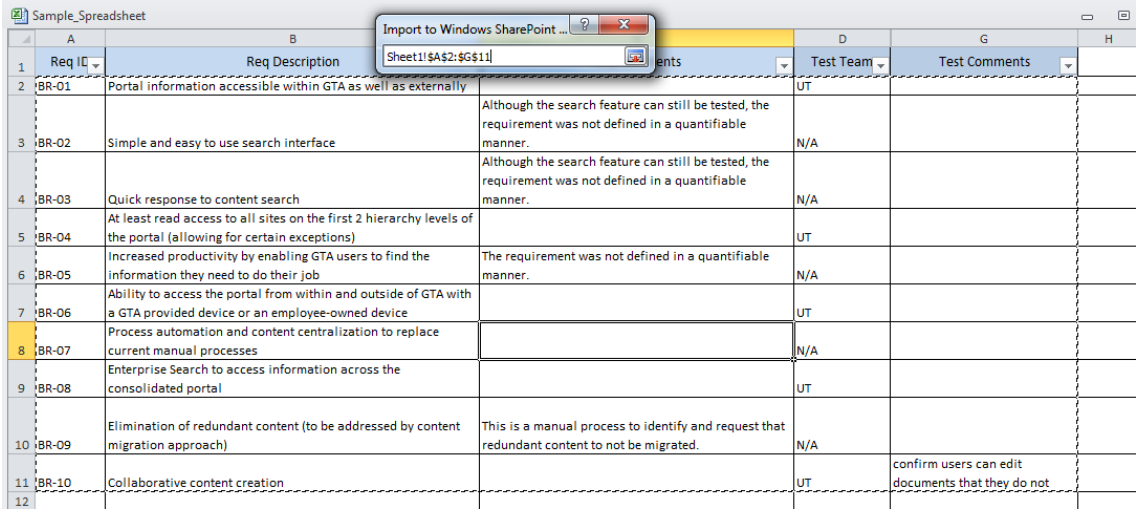

### Then close the box

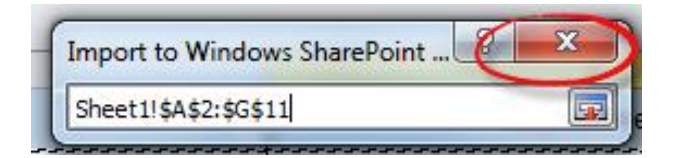

## 7. Click **Import**.

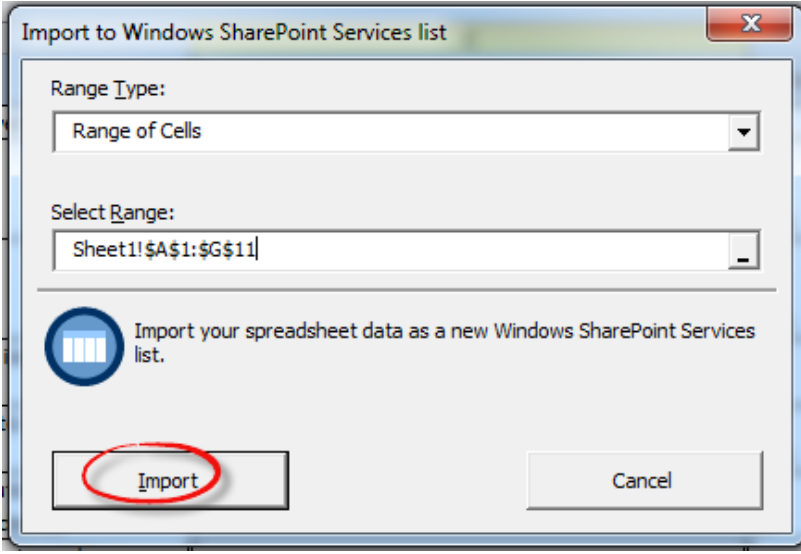

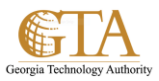

8. The spreadsheet is imported and displayed.

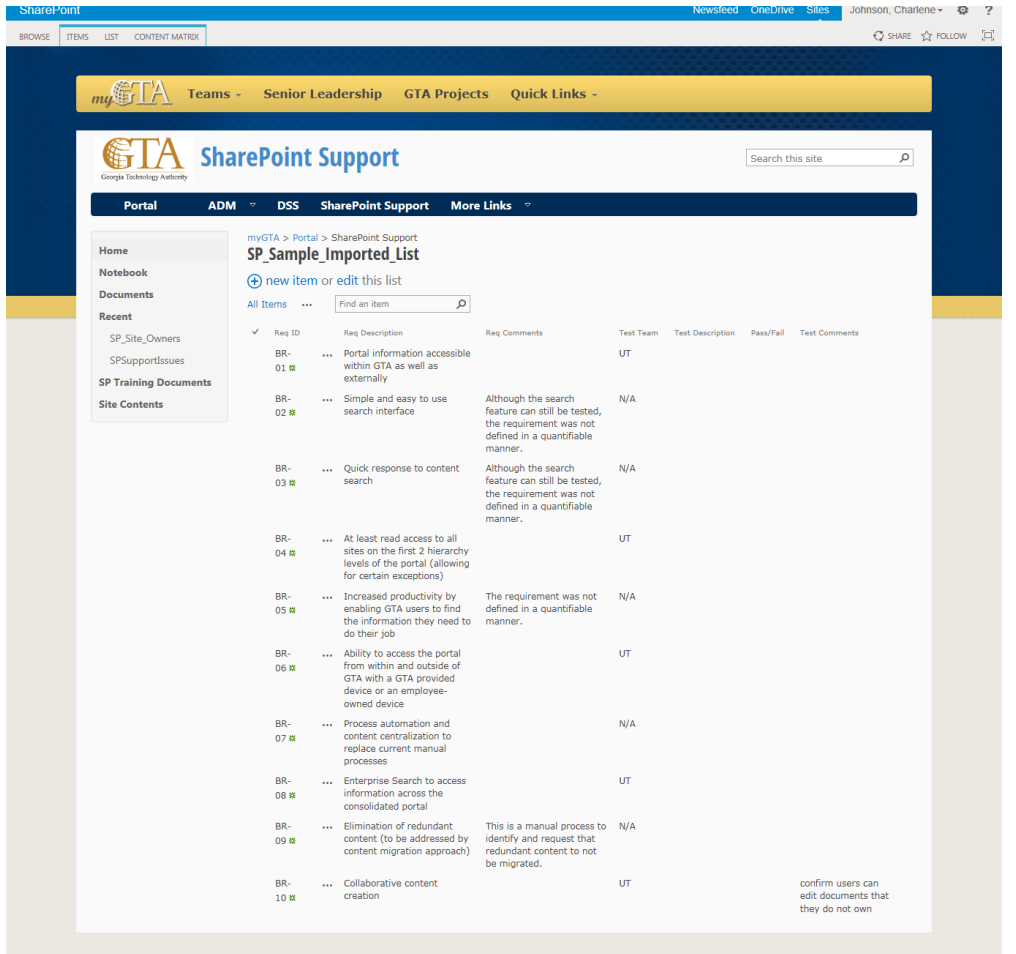

9. To find your imported spreadsheet, navigate to **Quick Launch** and click **Site Contents,** e.g. SP\_Sample\_Imported\_List

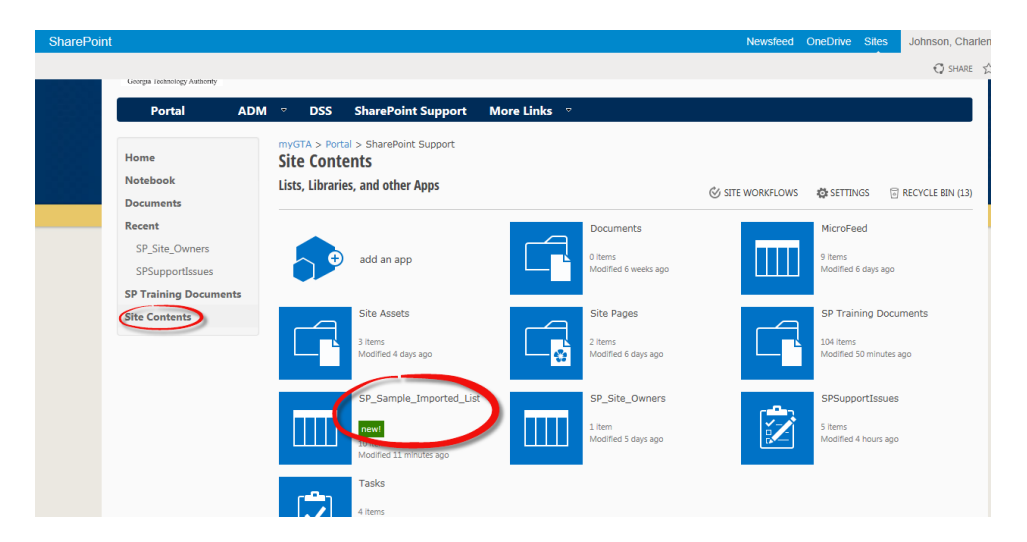